## **การท ดสอบ โป รแกรม**

**ข น ต อ น ก าร เข ้าส ู่โป ร แ ก ร ม**

1 เมื่อเข้าสู่โปรแกรมปฏิบัติการวินโดวส์แล้ว กดที่สัญรูป (ICON) ไมโครซอฟต์ แอคเซส โปรแกรมจะเข้าสู่ระบบข้อมูลเพลงและดนตรี ให้โดยอัตโนมัติ

2 ใส่รหัสผู้ใช้และรหัสผ่าน

3 ถ้าใส่ข้อความในข้อ 2 ถูกต้อง จะเข้าสู่จอภาพเมมูหลัก ดังรูปที่ 5.1 ซึ่งจอภาพมีข้อ ให้เลือก ดังนี้

**3.1 ระบบข้อมูลเพลงไทย แบ่งออกเป็น**

1.1 การปันทึกและแก้ไขข้อมูลเพลงไทย

**1.2 การเรียกค้นข้อมูลเพลงไทย**

1.3 การพิมพ์รายงาน

**3.2 ระบบข้อมูลเพลงสากล**

**2.1 การปันทึกและแก้ไขข้อมูลเพลงสากล**

**2.2 การเรียกค้นข้อมูลเพลงสากล**

**2.3 การพิมพ์รายงาน**

**3.3 ระบบข้อมูลเพลงคลาสสิก**

**3.1 การปันทึกและแก้ไขข้อมูลเพลงคลาสสิก**

**3.2 การเรียกค้นข้อมูลเพลงคลาสสิก**

**3.3 การพิมพ์รายงาน**

**3.4 อรรถประโยชน์**

4.1 ความปลอดภัยของข้อมูล

**4.2 การสำรองข้อมูล**

**4 จากเมมูหลักผู้ใช้สามารถเลือกปันทึก แก้ไข (ดัง**รูป**ที่ 5.2 - 5.8 ) เรียกค้น (ดัง**รูปที่ 5.9) หรือ พิมพ์ข้อมูล (ดังรูปที่ 5.10) ได้แยกตามประเภทของเพลง

**5 และเมื่อทำงานเสร็จเรียบร้อยให้ผู้ใช้เลือกจอภาพอรรถประโยชน์ และเลือกสำรอง ข้อมูล (ดังรูปที่ 5.11) เพื่อสำรองข้อมูลแฟ้มข้อมูล MUSIC.MCB เก็บไว้ในแผ่นดิสก์แาต**

ในที่นี้จะใช้จอภาพต่าง ๆ ของระบบข้อะ)ลเพลงไทยเป็นตัวอย่าง เพราะขั้นตอนการทำ งานของโปรแกรมจะเหมือนตันลำหรับทุกประ๓ ทเพลง

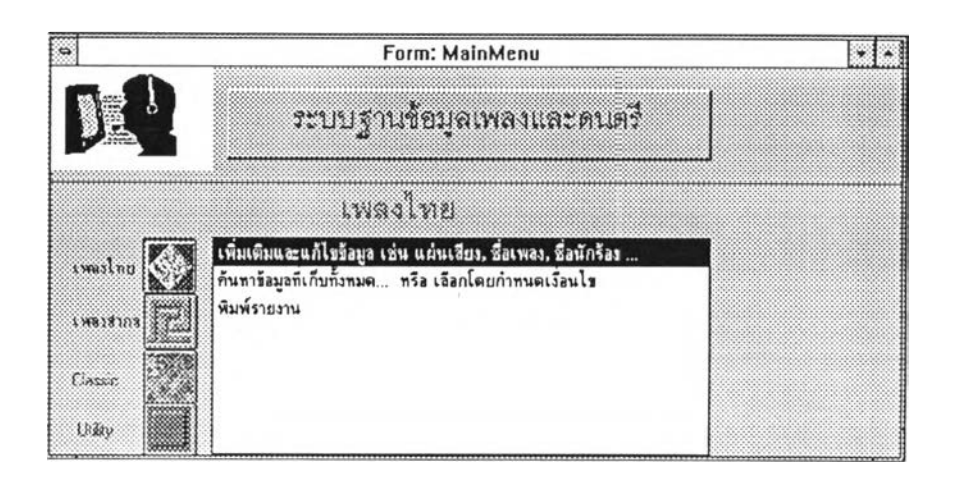

รูปที่ 5.1 เมมูหลัก

เป็นเม'yที่ลามารถเลือกใปสู่จอภาพอื่น ๆ ซึ่งคลอบคลุมระบบข้อะ)ลเพลงไทย เพลงคลาสสิก เพลงสากล และอรรถประโยชน์

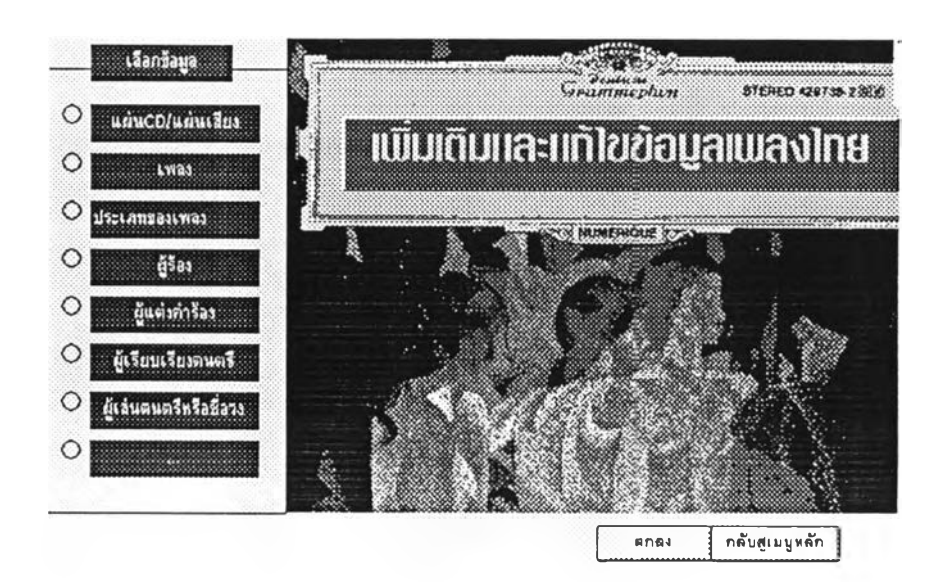

รูปที่ 5.2 จอภาพบันทึกและแก้ไขข้อะ)ล

เป็นจอภาพให้ผู้ใช้เลือกข้อมูลต่าง ๆ ก่อนที่จะเข้าสู่จอภาพเพื่อทำการบันทึก ปรับปรุงและแก้ไข ข้อมูลฐานข้อมูล

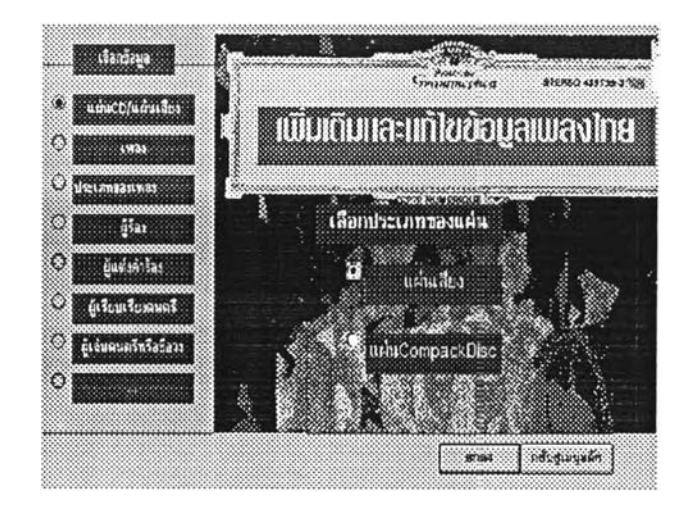

**รูปที่ 5.3 จอภาพบันทึกและแก้ไขข้อมูล(2)**

**จากรูปที่ 5.2 เมื่อกดป(มเลือกแผ่นเสียงจะปรากฏข้อเลือกให้ผู้ใช้เลือกประ๓ ทของแผ่น ก่อนที่จะทำการบันทึก หรือแก้ไขข้อมูล ในที่นี้โปรแกรมจะตรวจสอบว่าผู้ใช้เลือกแผ่นประ๓ ท ใด และจะเข้าสู่จอภาพของประเภทแผ่นนั้น เพื่อทำการใส่ค่าของประ๓ ทแผ่นให้โดยปริยาย เพื่อป้องบันการผิดพลาดของข้อมูลเนื่องจากผู้ใช้ป้อนข้อมูลผิด ในทำนองเดียวบันถ้าผู้ใช้เลือก แก้ไข ผู้ใช้จะมองเห็นและแก้ไขข้อมูลได้เฉพาะประ๓ ทของแผ่นที่เลือกเท่านั้น**

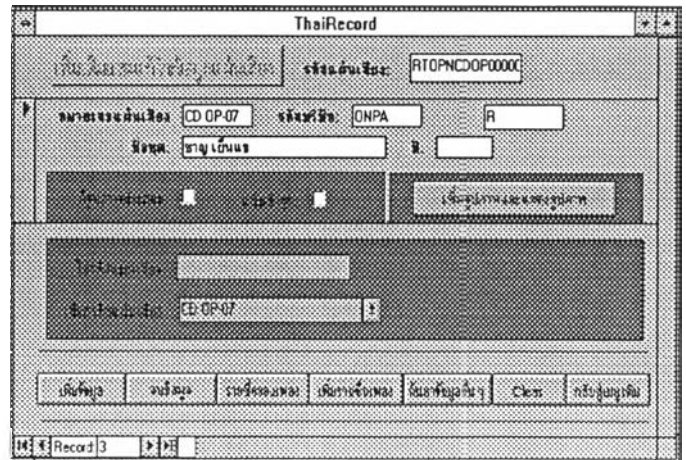

**รูปที่ 5.4 จอภาพบันทึกและแก้ไขข้อมูลแผ่นเสียง**

**จากรูปที่ 5.4 ผู้ใช้สามารคบันทึก ปรับปรุง แก้ไขข้อมูลแผ่นเสียง และสามารถเพื่ม ซื่อเพลงที่มีอยู่ในแผ่นเสียง โดยเลือกกดปมเพิ่มรายซื่อเพลง จะเข้าสู่จอภาพดังรูปที่ 5.5**

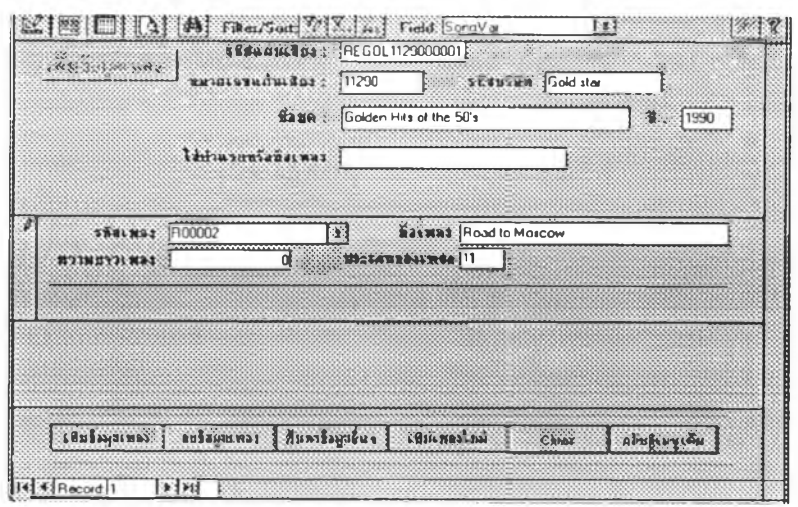

## รูปที่ 5.5 จอภาพเพิ่มข้อมูลเพลง

จากรูปที่ 5.5 เป็นการบันทึกรายชื่อเพลงที่มีอยู่ในแผ่นเสียง จอภาพนี้ผู้ใช้สามารถเลือกชื่อ ้เพลงที่มีอยู่แล้ว โดยการใส่คำแรกหรือชื่อเพลง โปรแกรมจะแสดงกลุ่มของเพลงเพื่อให้ผู้ ใช้เลือก ซึ่งจะเป็นการสะดวกมาก เพราะผู้ใช้ไม่ต้องป้อนข้อความยาว ๆ ทุกครั้งที่มีการ บันทึกชื่อเพลง ถ้าเลือกแล้วไม่มีชื่อเพลงที่เรียกค้น ผู้ใช้สามารถกดปุ่มเลือก "เพิ่มเพลงใหม่" จะเข้าสู่จอภาพเพิ่มข้อมูลโดยละเอียดของเพลงให้โดยอัตโนมัติ

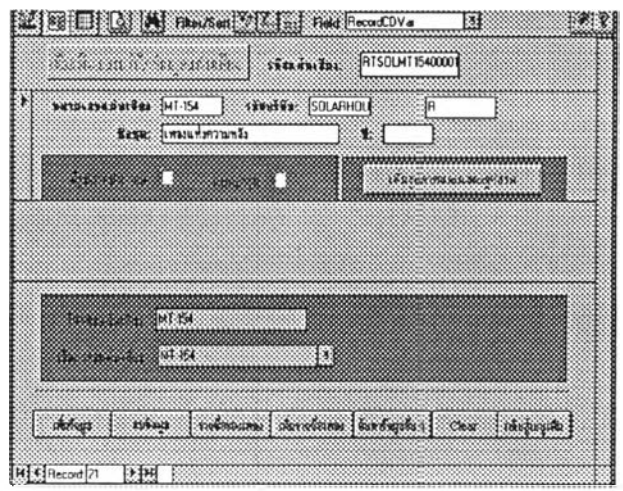

้รูปที่ 5.6 จอภาพบันทึกและแก้ไขข้อมูลแผ่นเสียง (2)

จากรูปที่ 5.6 แสดงการไปยังระเบียนที่ต้องการ โดยผู้ใช้สามารถใส่รหัสแผ่นเสียงหรืออักขระ แรก โปรแกรมจะเรียกค้นข้อมูลดังกล่าว และปรากฏกลุ่มของข้อมูลให้เลือก จากนั้นโปรแกรมดึง รหัสที่ต้องการ พร้อมทั้งข้อมูลอื่น ๆ และแสดงออกทางจอภาพ ในที่นี้เลือกรหัสแผ่นเสียง "MT-154" จะดึงข้อมูลปรากฦดังรูป

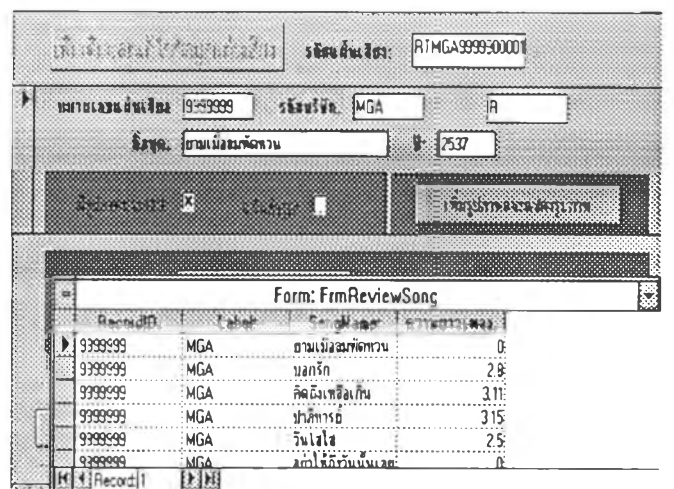

รูปที่ 5.7 จอภาพบันทึกและแก้ไขข้อมูลแผ่นเสียง (3)

จากจอภาพบันทึกและแก้ไขข้อมูลแผ่นเสียง ผู้ใช้สามารถดูรายละเอียดของแผ่นเสียง ได้ เช่น มีเพลงใดบ้างที่เก็บในแผ่นเสียงนี้ เป็นด้น

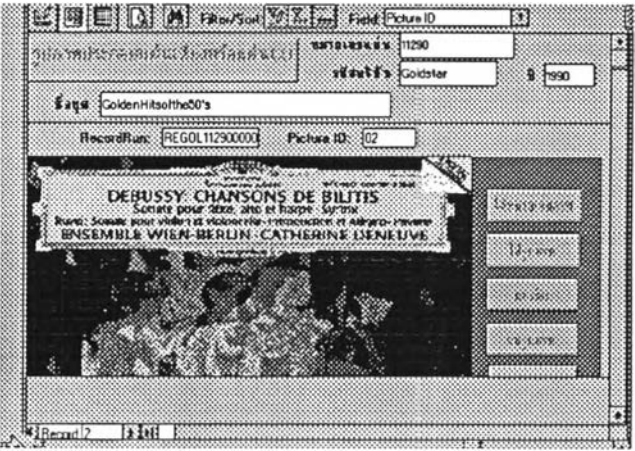

รูปที่ 5.8 จอภาพบันทึกและแก้ไขรูปภาพ

จากรูปที่ 5.4 เมื่อผู้ใช้เลือกกดปุ่มเพิ่มรูปภาพ จะเข้าสู่จอภาพดังรูปที่ 5.9 เป็นจอภาพ ที่ใหผู้ใช้ทำการบันทึก ปรับปรุง และแก้ไขรูปภาพ ซึ่งในที่หมายถึงภาพประกอบที่มากับแผ่นเสียง และคอมแพคดิสก์ จะมีภาพประกอบมากกว่าหนึ่งภาพก็ได้

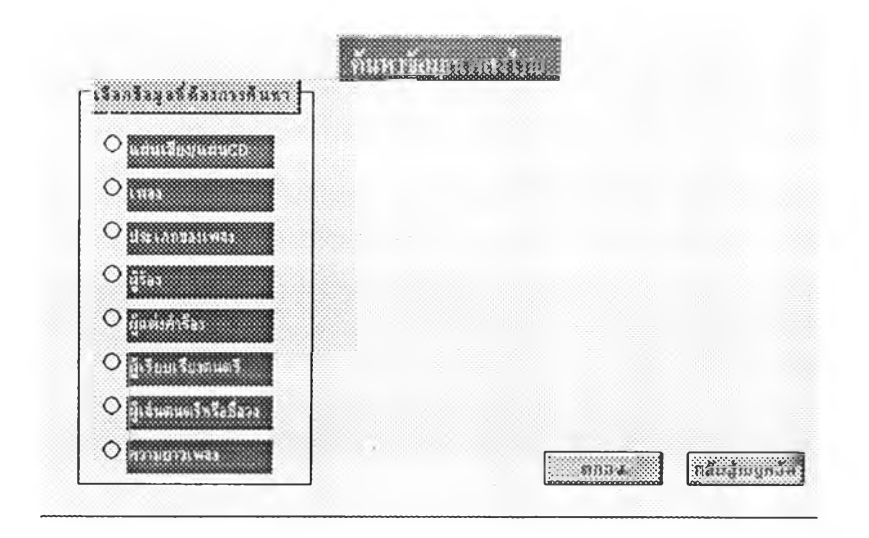

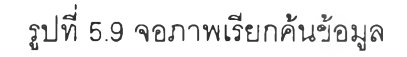

จากจอภาพเรียกค้นข้อผูล สามารถเรียกค้นข้อผูลได้จากหัวข้อเลือกต่าง ๆ ซึ่งเมื่อ ึกดปุ่มเลือกจะปรากฏข้อเลือกย่อย และเมื่อเลือกกดปุ่มตกลงจะเข้าสู่จอภาพเพื่อให้ใส่ข้อความ ที่ต้องการเรียกค้น และจะปรากฏข้อความที่ต้องการเรียกค้น

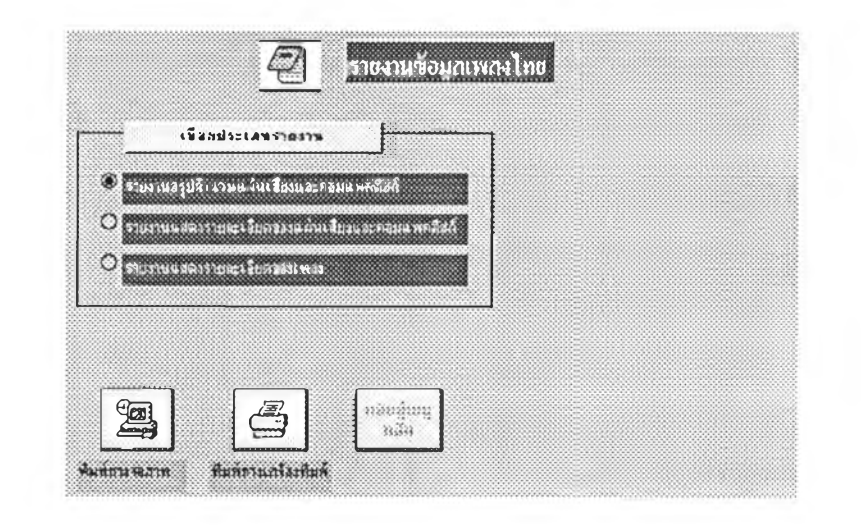

รูปที่ 5.10 จอภาพรายงาน

จากจอภาพรายงาน จะปรากฏหัวข้อเลือก เพื่อให้ผู้ใช้เลือกพิมพ์รายงานได้ในรูปแบบ ต่าง ๆ ตามวัตถุประสงค์ของผู้ใช้ และเลือกพิมพ์ออกทางจอภาพหรือเครื่องพิมพ์!ด้

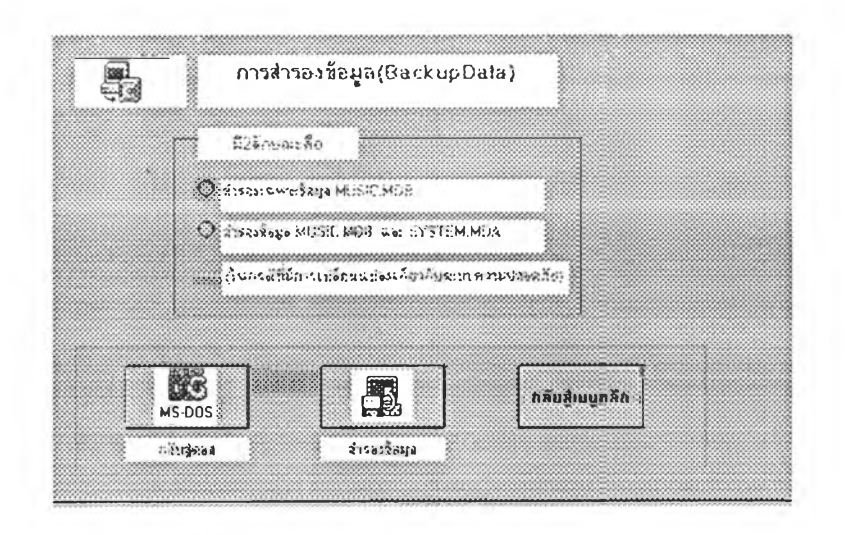

รูปที่ 5.11 จอภาพลำรองข้อมูล

จากจอภาพสำรองข้อมูล ผู้ใช้สามารถสำรองข้อมูลได้ 2 ลักษณะคือ การสำรองแฟ้ม ฐานข้อมูล (MUSIC.MDB) เพียงแฟ้มเดียว หรือสำรองแฟ้มฐานข้อมูลและแฟ้มที่เก็บข้อมูลเกี่ยว กับระบบ (SYSTEM.MDA)